# Wilkes<br>University

## **FAQ – HOW DO I SYNC OUTLOOK WITH MY WILKES EMAIL?**

## **Purpose**

• This guides outlines the steps to sync Outlook with a Wilkes Email account

### **Requirements**

- Computer running Windows
- Active Wilkes Account
- Active internet connection
- Working, licensed version of Outlook

#### **Notes**

• Wilkes email can always be accessed via https://portal.wilkes.edu or https://ewilkes.wilkes.edu

#### **Process**

- 1. Close Outlook so it is not running on your computer
- 2. Navigate to https://tools.google.com/dlpage/gssmo

# **Wilkes** University

## **FAQ – HOW DO I SYNC OUTLOOK WITH MY WILKES EMAIL?**

### 3. Click Download GWSMO under DOWNLOAD.EXE FILE RECOMMENDED FOR USERS

Google Workspace Sync for Microsoft<sup>®</sup> Outlook<sup>®</sup>

## Google Workspace Sync for Microsoft<sup>®</sup> Outlook<sup>®</sup>

#### **BEFORE YOU BEGIN**

Read the system requirements and the install steps before using GWSMO to sync your data with Google Workspace. Learn More.

For details on the latest features, enhancements, and fixes for GWSMO, go to What's new in Google **Workspace for Outlook?** 

#### DOWNLOAD .EXE FILE (RECOMMENDED FOR USERS)

This .exe file is for installation on Windows® but you can download it using any operating system. Download GWSMO

#### DOWNLOAD .MSI FILE (RECOMMENDED FOR ADMINS)

This .msi file is for installation on Windows machines only but you can download it using any operating system. Download 32-bit edition | Download 64-bit edition

- 4. Run the newly downloaded file (googleappssyncsetup.exe). This will start the installation of Google Apps Sync. Follow the prompts until completed
- 5. When prompted, enter your full Wilkes email (including @wilkes.edu), then click Continue

Please sign-in to Google Workspace Sync

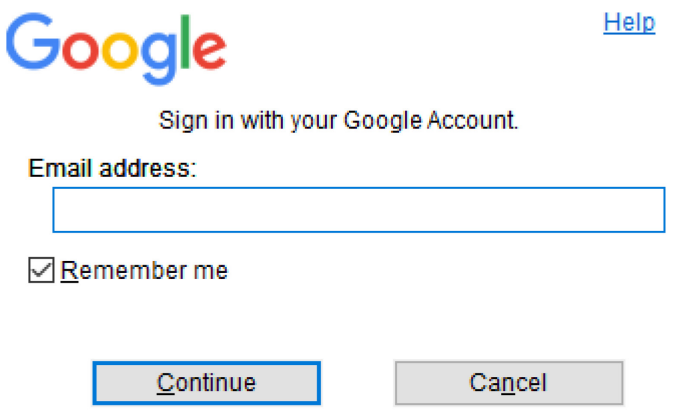

# Wilkes<br>University

## **FAQ – HOW DO I SYNC OUTLOOK WITH MY WILKES EMAIL?**

6. Login using your Wilkes Portal username and password (without @wilkes.edu)

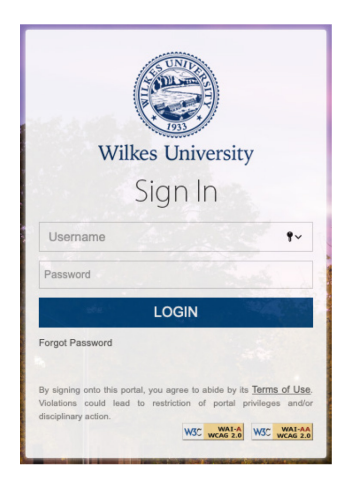

- 7. Answer your security questions
- 8. If prompted to verify, click Continue
- 9. Choose your email
- 10. Click Allow
- 11. Switch back to Google App Sync, then click Create Profile

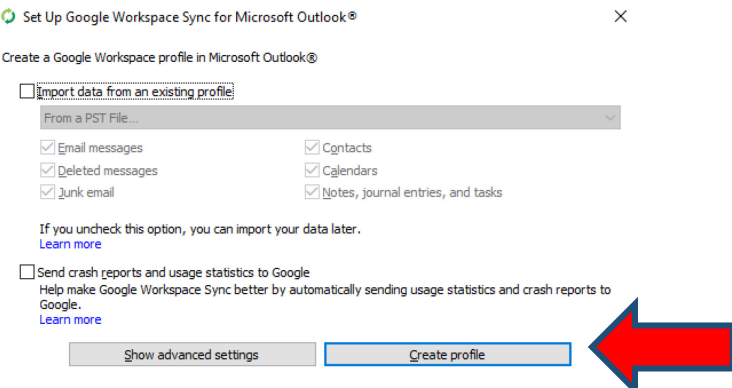

12. Set up is complete. You can now launch Outlook